# 民眾上傳數位相片操作手冊

內政部戶政司全球資訊網,提供民眾網路申辦,因應民眾自行上傳數位相片,新增 「國民身分證影像上傳」功能,說明功能如下:

# **國民身分證影像上傳**

民眾連線至內政部戶政司全球資訊網,於「網路申辦服務」,點選「國民身分 證」後,至左方選單點選「國民身分證影像上傳」。

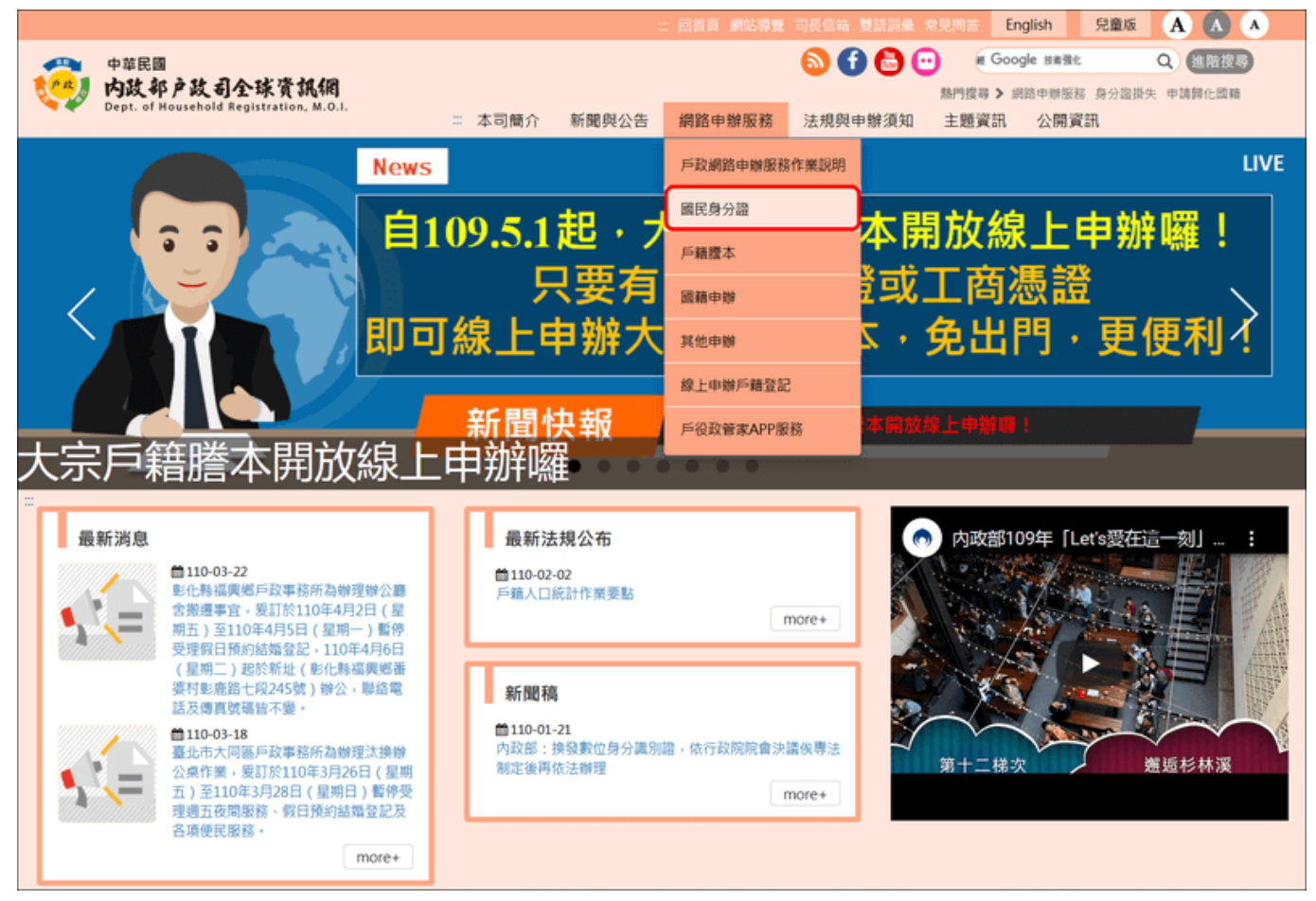

圖 1 網路申辦服務-國民身分證

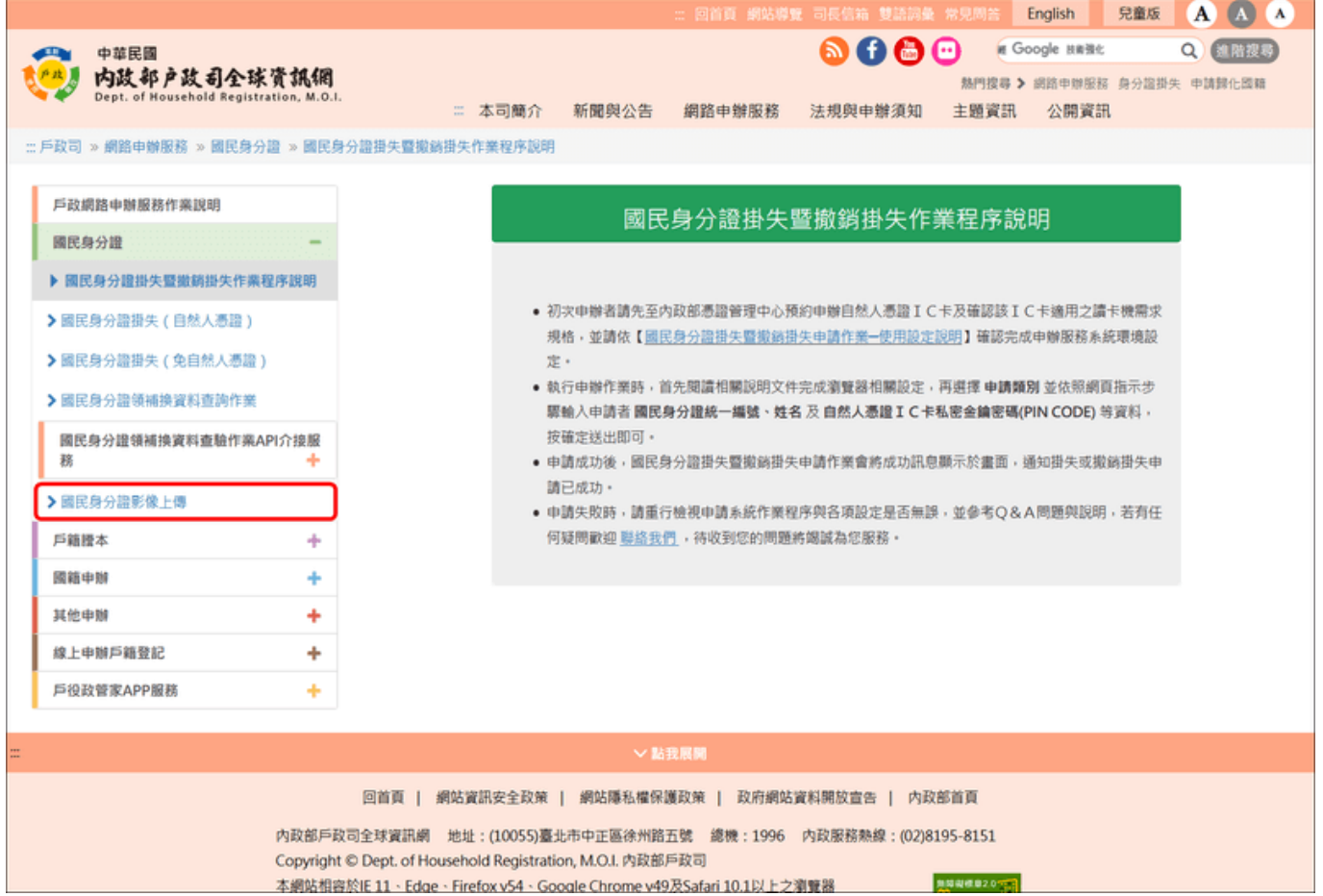

圖 2 國民身分證影像上傳

二、 點選國民身分證影像上傳後,進入「上傳相片影像電子檔注意事項」書面,閱 讀完注意事項後,點選「我已閱讀完成,下一步」按鈕,進入國民身分證影像 上傳驗證畫面。

#### 上傳相片影像電子檔注意事項

(一) 上傳相片影像電子檔操作說明 (PDF) ·

(二) 相片影像須為最近 2 年内所攝白色背景之正面半身彩色,脫帽、未戴有色眼鏡,眼、鼻、口、臉、兩耳輪廓及特殊痣、胎記、疤痕等清晰、不遮蓋,相片不修改,足資 辨識人貌,直4.5公分,横3.5公分,人像自頭頂至下顎之長度不得小於3.2公分及超過3.6公分,不得使用合成相片,請参考「國民身分證及戶口名簿格式內容製發相片 影像檔建置管理辦法第2條附件一規格」· 民眾臨櫃至戶政事務所辦理國民身分證時,如經戶政事務所審核上傳之相片影像不符合規定,則民眾須重新上傳符合規格之相片影像電子檔或另行提供符合規格之紙本相  $H +$ 

(三) 上傳之相片影像電子檔規格限定 JPG 或 JPEG 格式,色彩模式為 RGB,檔案大小不得大於 5MB,解析高度至少需達 531 像素,寬度至少需達 413 像素。 (四) 同一國民身分證統一編號同一天僅能上傳相片影像電子檔 5 次,系統只保留最後 1 次,上傳後檔案僅保留 5 天,故請於 5 天内至戶政事務所辦理國民身分證。 ( 檔案保留 5 天之計算方式:自上傳當日起算 5 個工作天,例如:106 年 7 月 6 日上傳,7 月 8 日及 9 日例假日不計入,檔案保留至 106 年 7 月 12 日。)

我已閱讀完成,下一步

圖 3 上傳相片影像電子檔注意事項

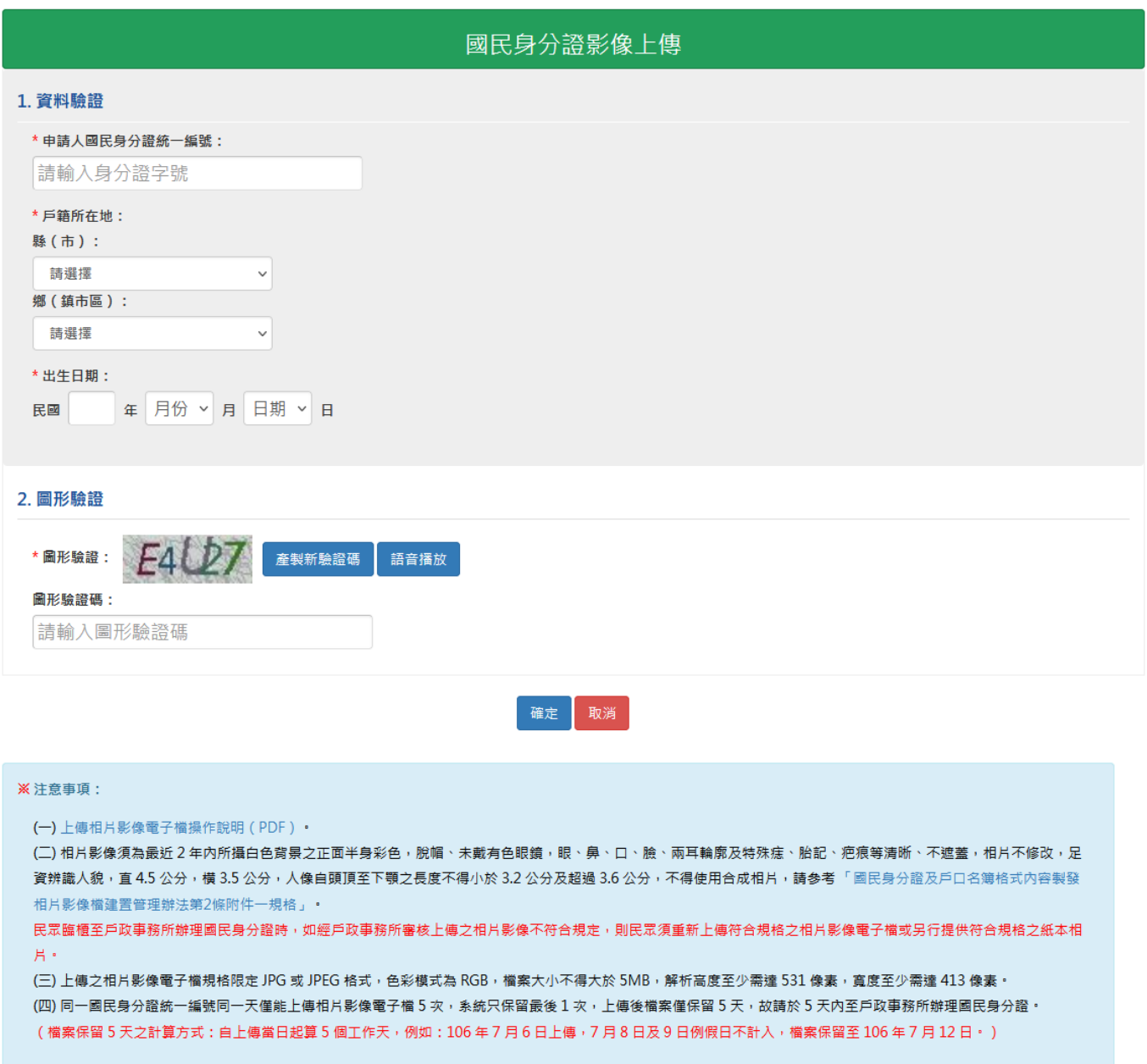

圖 4 國民身分證影像上傳-個人身分驗證畫面

三、 進入「國民身分證影像上傳作業」畫面,輸入「申請人國民身分證統一編號」、 「戶籍所在縣市」、「出生日期」及「驗證碼」欄位後,按下「確定」按鈕,若 驗證無誤後,民眾即可上傳相片影像電子檔。

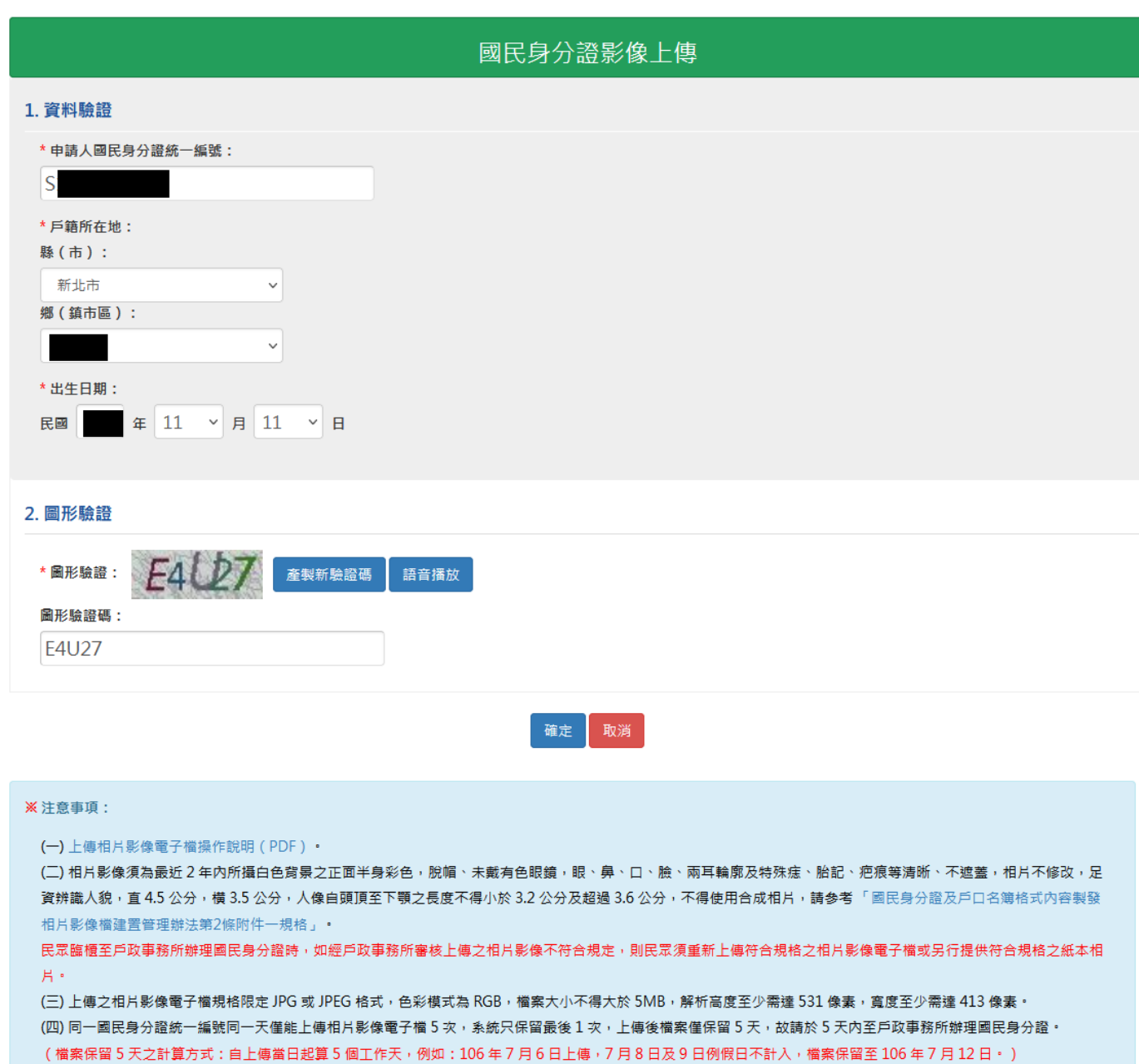

圖 5 國民身分證影像上傳-個人身分驗證-申請人資料輸入畫面

四、 進入「國民身分證影像裁切/上傳」畫面,民眾將影像拖曳至影像上傳區域,

或點選 + 選擇檔案 之按鈕,選擇相片影像電子檔案之後,按下「開始上 傳」按鈕。

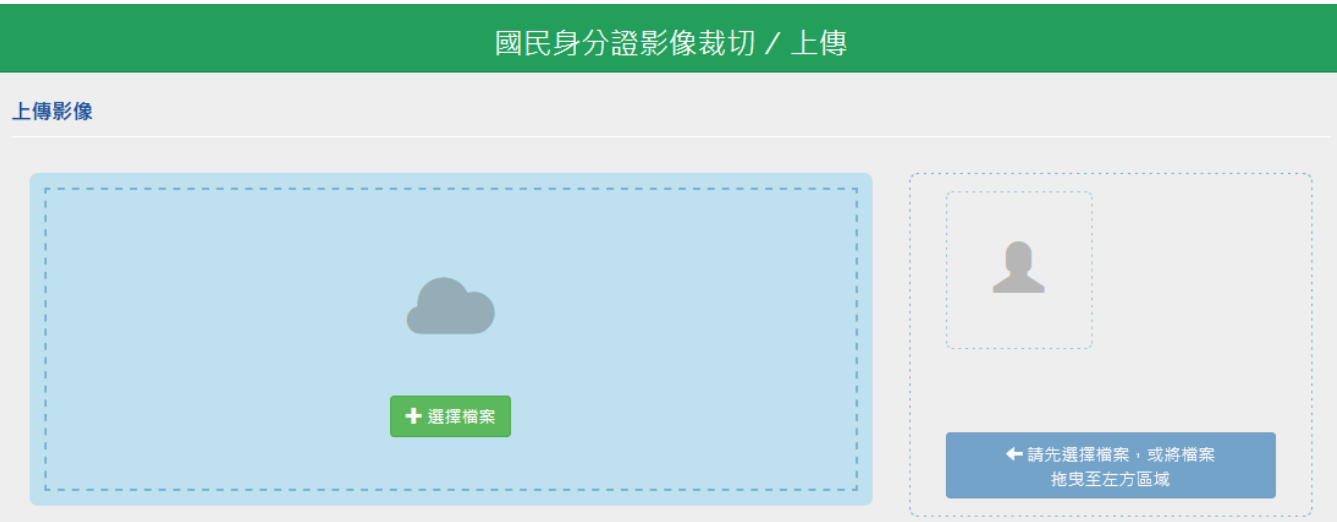

# 圖 6 國民身分證影像上傳-瀏覽上傳影像畫面

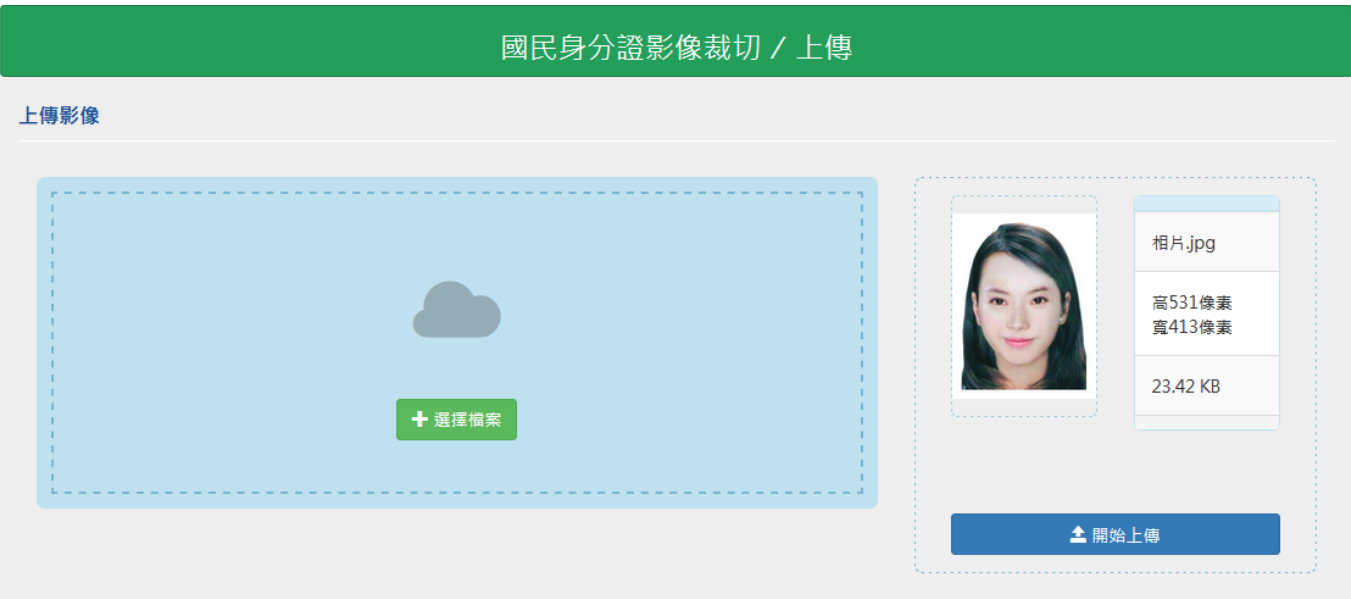

## 圖 7 國民身分證影像上傳-影像預覽畫面

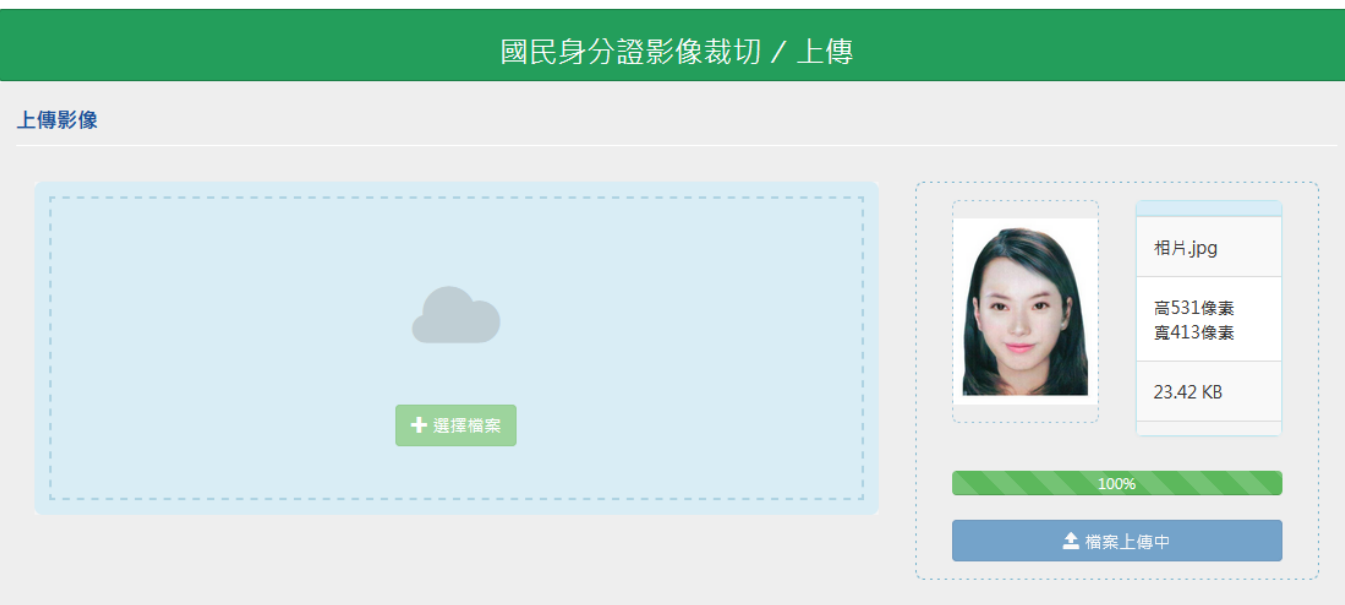

圖 8 國民身分證影像上傳-影像上傳畫面

五、 若相片影像電子檔檔案格式不符,則畫面會顯示檔案格式錯誤之資訊。

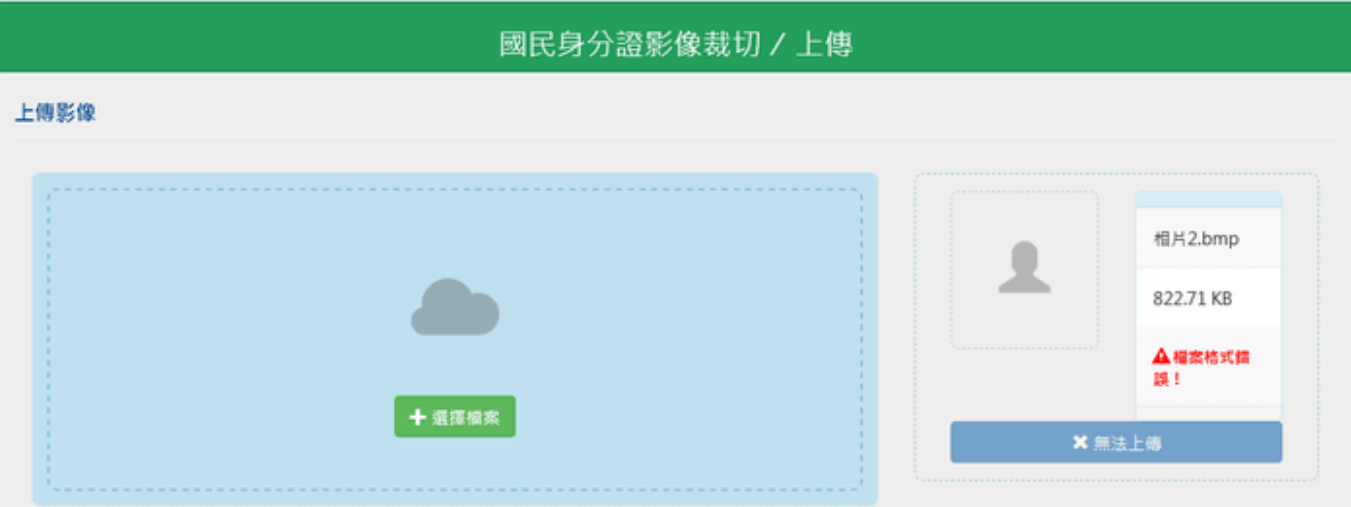

圖 9 國民身分證影像上傳-錯誤訊息畫面(檔案格式不符)

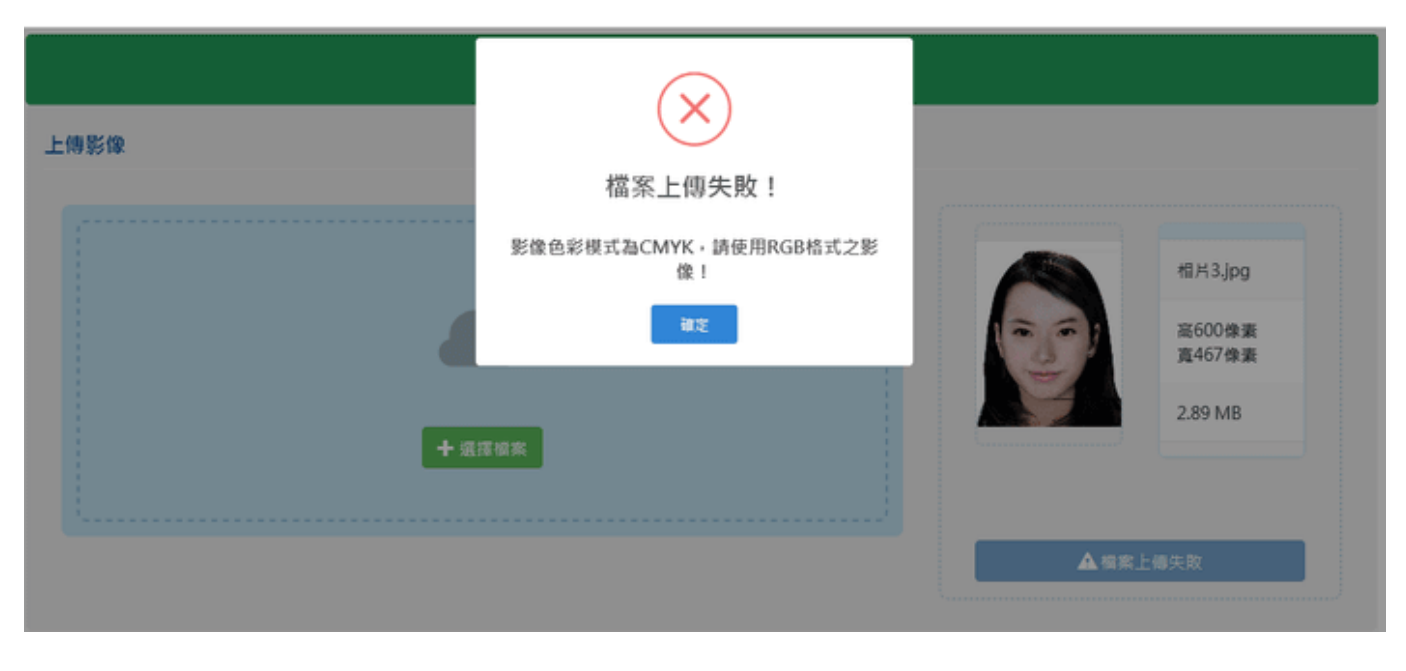

圖 10 國民身分證影像上傳-錯誤訊息畫面(影像色彩模式不符)

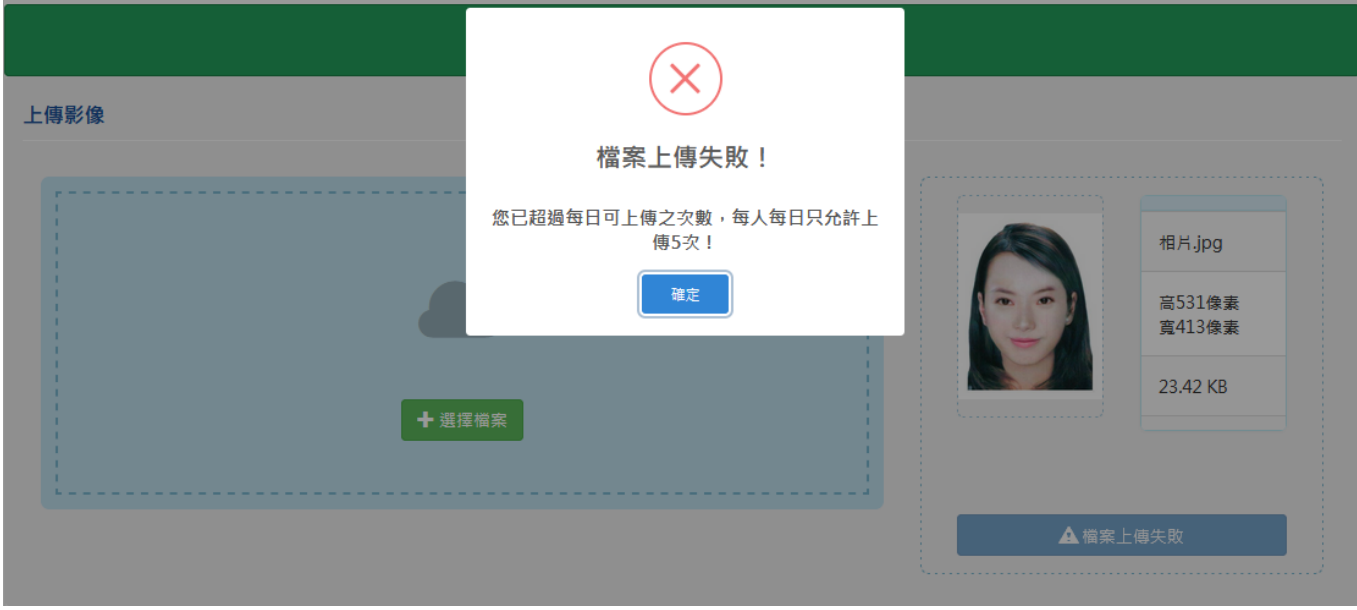

圖 11 國民身分證影像上傳-錯誤訊息畫面(超過每日上傳上限數)

六、 國民身分證影像上傳完成之後,會開啟影像預覽與裁切畫面,民眾可檢視上傳 之相片影像檔案。相片影像於左邊顯示「原始圖檔」,民眾可自行拖拉左邊人像 紅框,調整裁切選取範圍,所選取之影像會顯示於右邊「預覽裁切」畫面。

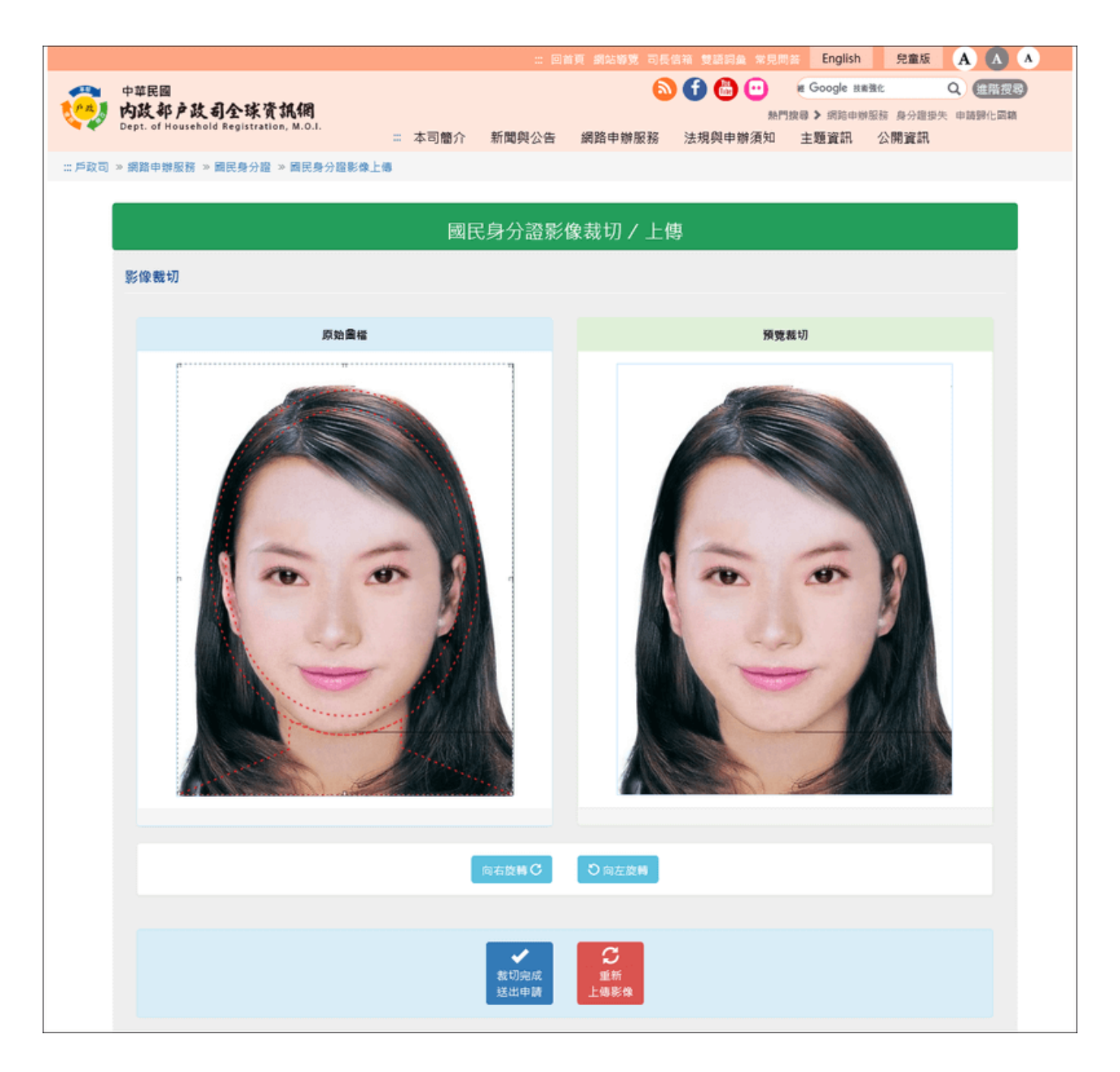

#### 圖 12 國民身分證影像上傳-原始圖檔畫面

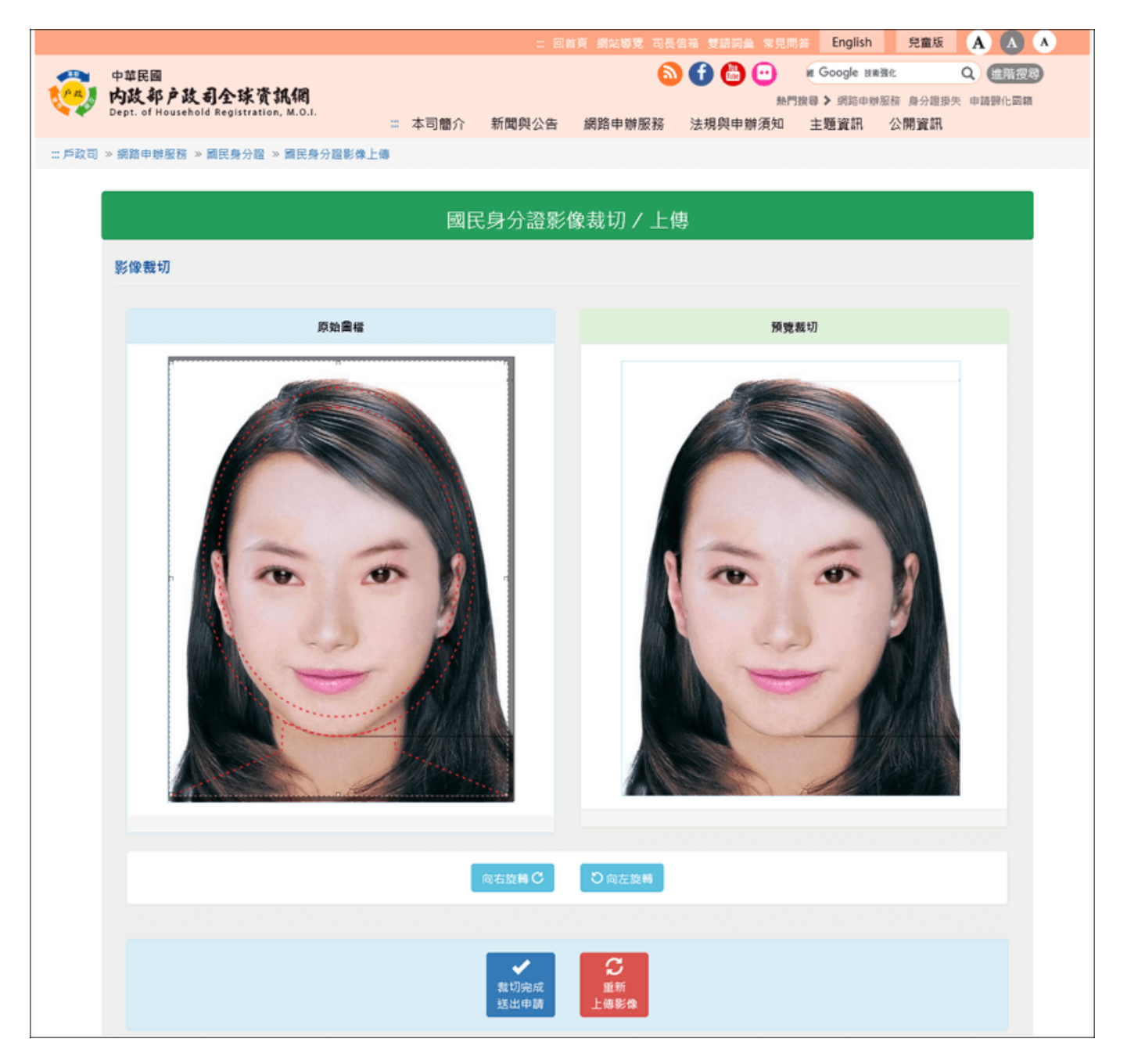

圖 13 國民身分證影像上傳-影像裁切畫面

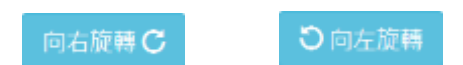

七、 若民眾上傳之影像並非直立之相片格式,可以點選 或之按鈕 (每點擊一次會進行 90 度的

旋轉),將相片轉為直立格式再進行上傳。

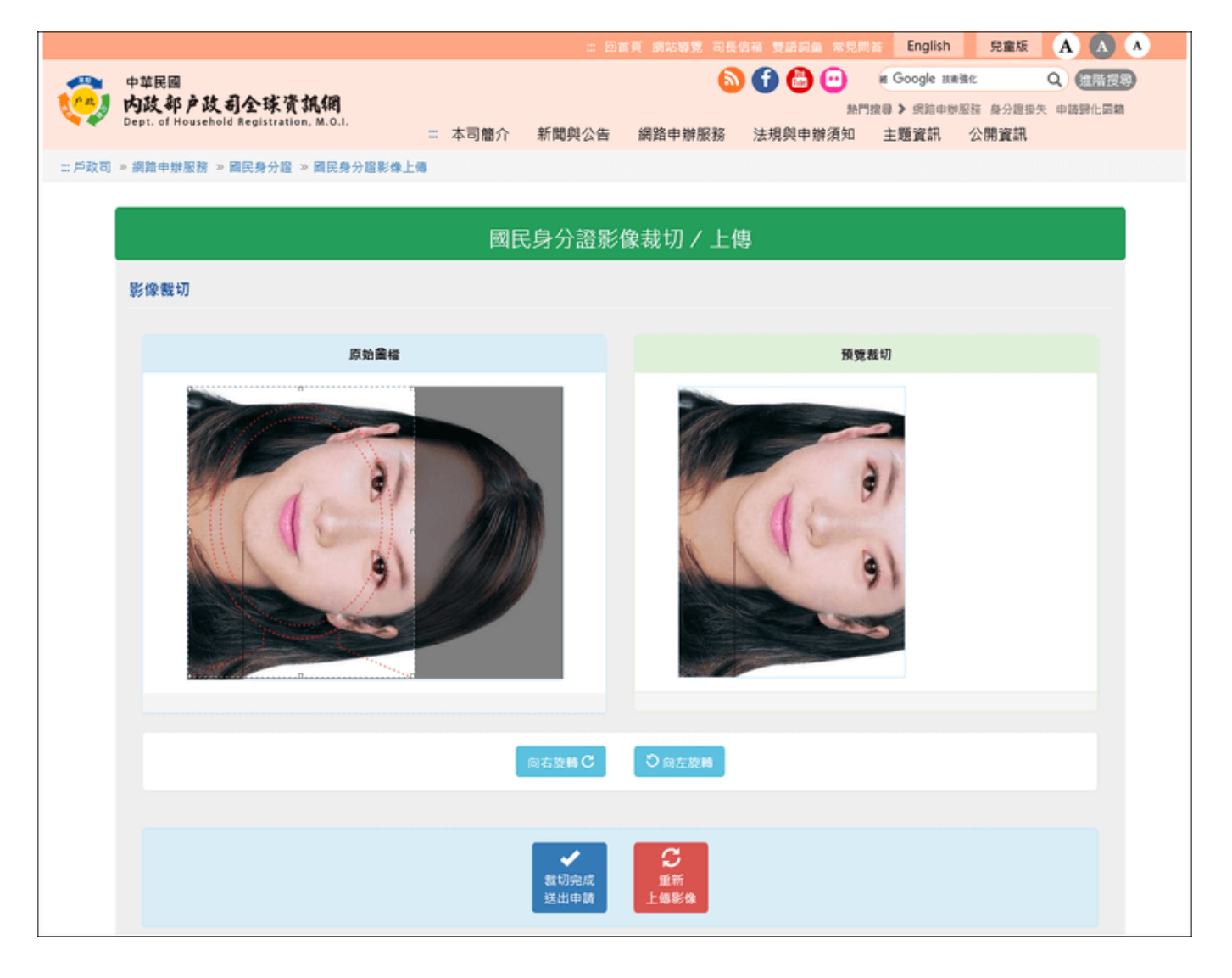

## 圖 14 國民身分證影像上傳-上傳橫式格式相片畫面

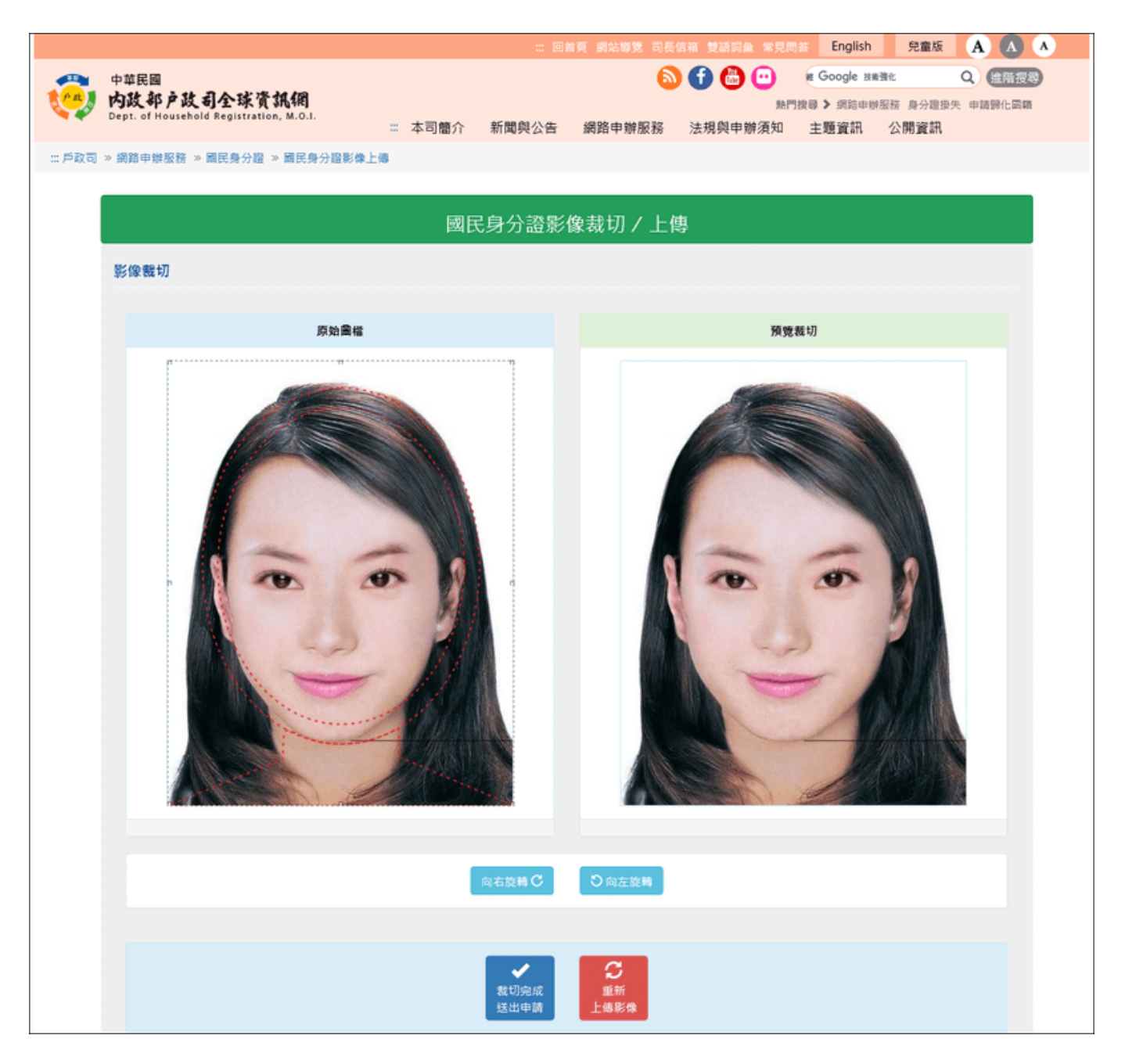

圖 15 國民身分證影像上傳-影像旋轉後畫面

八、 若民眾想重新上傳相片影像,可點 <mark>、重新 ) 赛 選按鈕,並重複**步驟四**重</mark>

新上傳相片影像與影像預覽裁切之步驟(每人每日最多可上傳國民身分證相片 三次)。

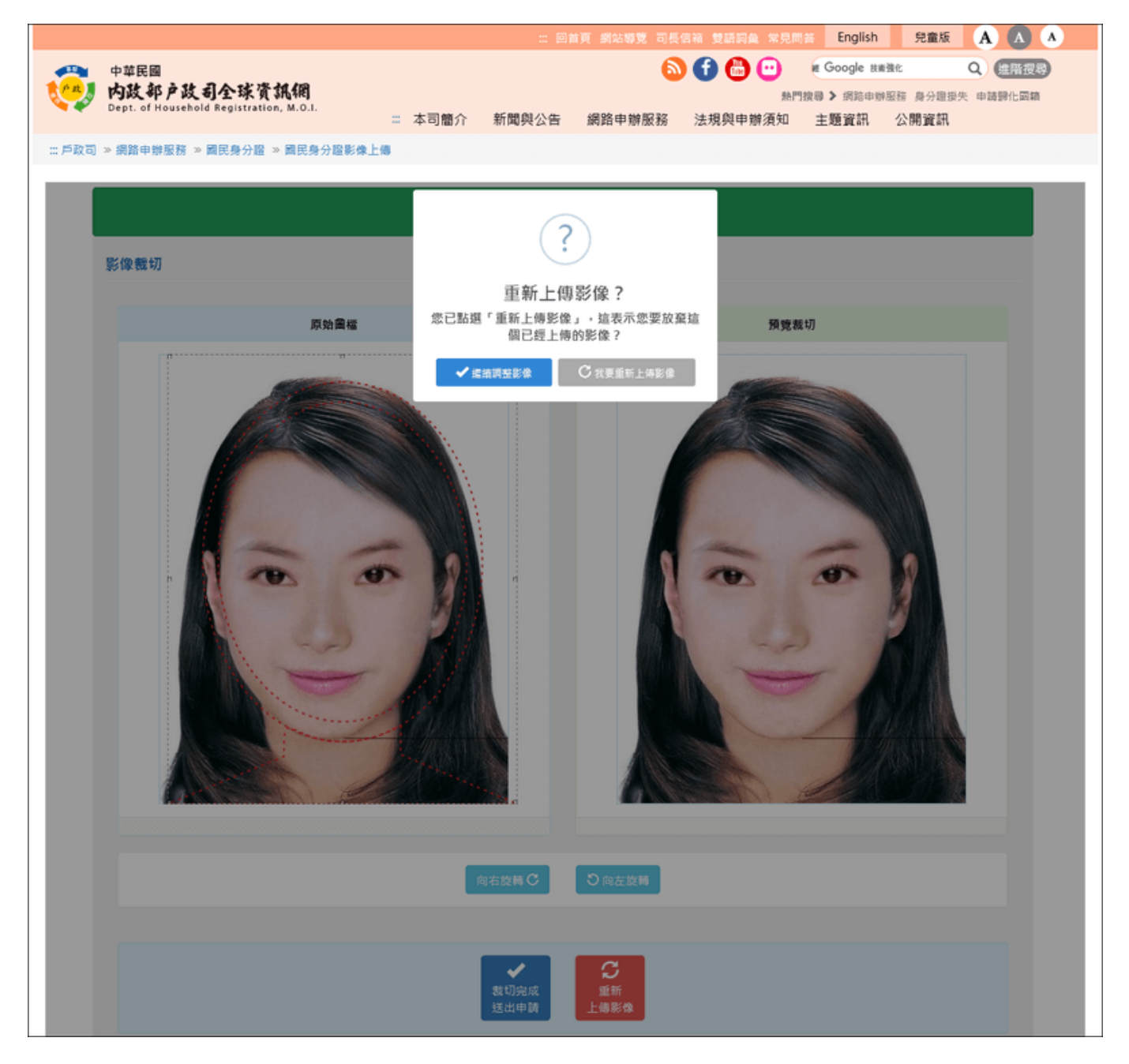

#### 圖 16 國民身分證影像上傳-重新上傳相片畫面

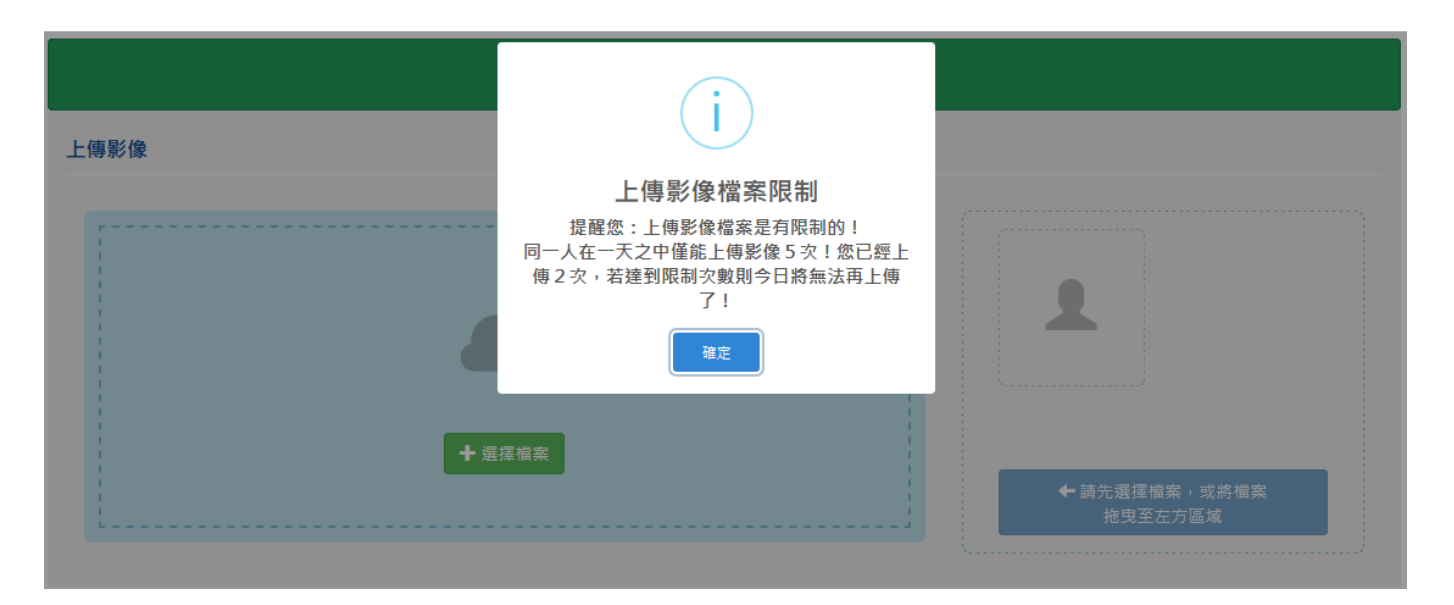

#### 圖 17 國民身分證影像上傳-重新上傳相片畫面

九、相片調整完成之後,須按下 ###### 按鈕,以將國民身分證相片資料 提交進行申請。

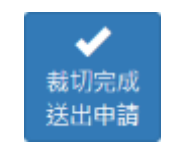

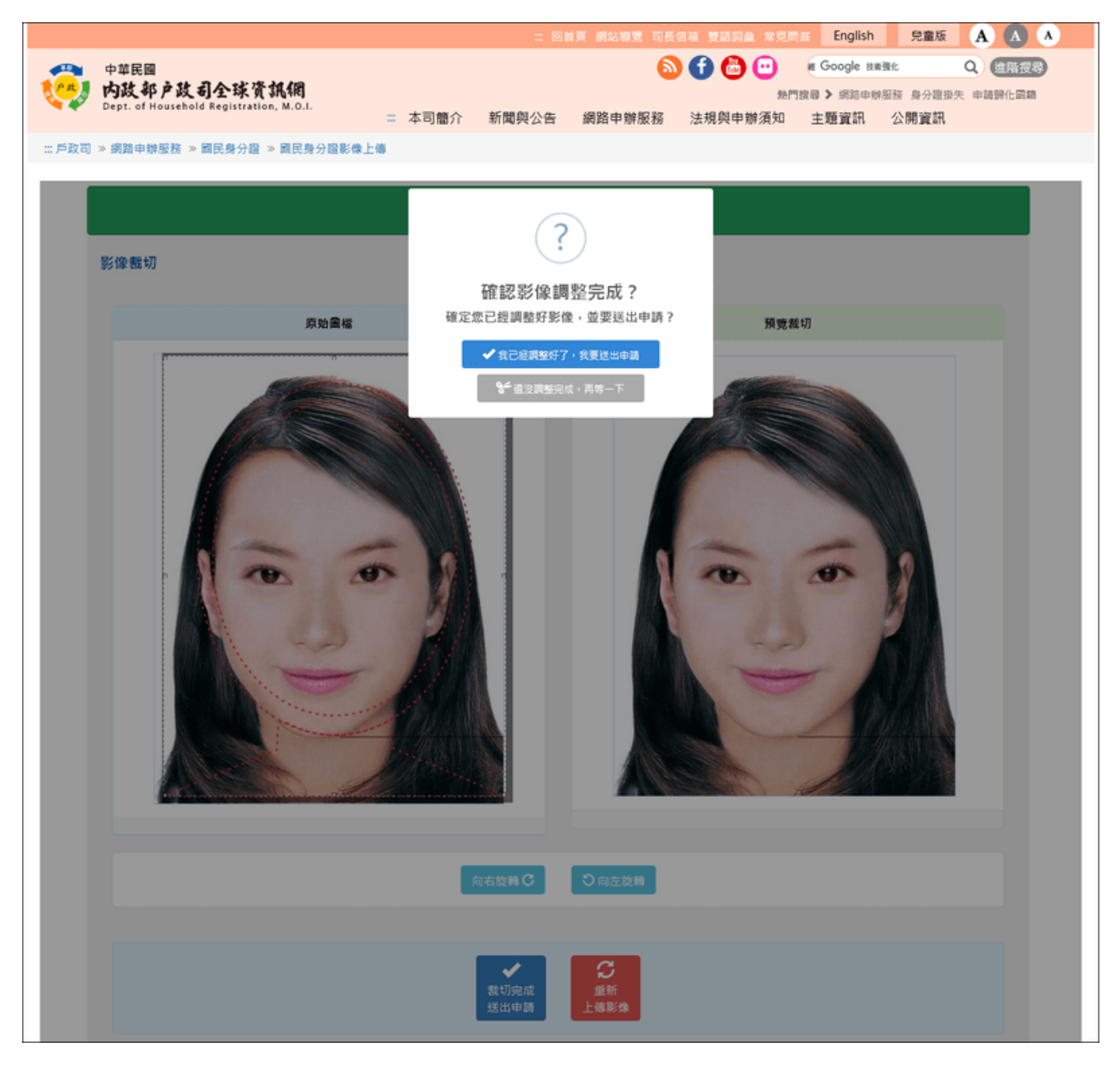

圖 18 國民身分證影像上傳-相片裁切完成送出申請畫面

十、 國民身分證相片資料送出申請之後,畫面出現「國民身分證影像上傳成功」, 以及辦理國民身分證截止日期之提示訊息,則表示已受理申請。請民眾於相片 保留期限之前,前往戶政事務所辦理國民身分證,預期不保留影像資料。

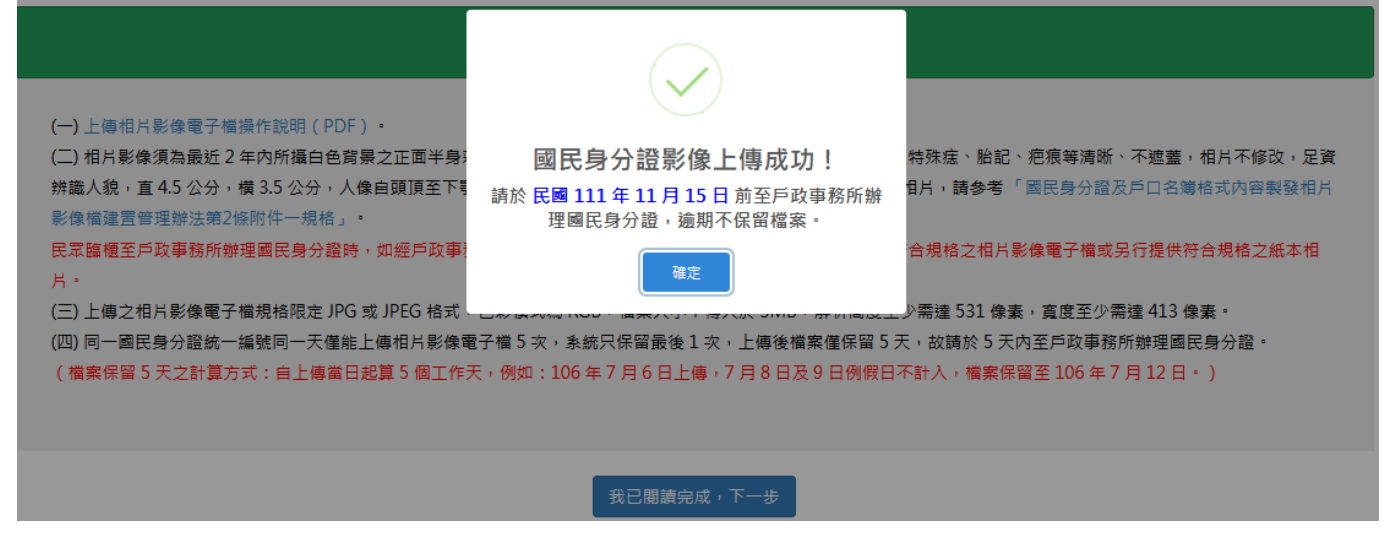

圖 19 國民身分證影像上傳-國民身分證相片上傳成功畫面